# Intelligentsete tunnusklasside lisamine hoone objektidele – juhendmaterjal

# *AutoCAD* **polügonidelt** *Map 3D* **tunnusklassidele**

- 1. Kasutades *Autodesk Civil 3D* tarkvara, ava varasem joonis ning salvesta see uue nimetusega.
- 2. Vali *Workspace > Planning and Analysis*
- 3. Loo üks hulk ehitiste perimeetreid läbi suletud polüjoonte
- 4. Veendu, et oled sisse loginud kui SUPERUSER. Parooliks on SUPERUSER.
- 5. Vali riba paan *View*
- 6. Vali *Map Task Pane*, et kuvada *Map Workspace Tool Palette*

## **Tunnusklassi defineerimine**

- 7. Vali paan *Map Explorer*
- 8. Vali *Object Classes*. Peaks kuvatama lisapaan *Feature Classification*
- 9. Vali *New Definition File* säte, vali faili asukohaks: *\ Documents\InfraBIM\Datasource\DWG\Site Planning\Building.xml*
- 10. Vali *Define Object Class* säte, seejärel näidisobjekt, et defineerida vastav klass. Vali üks hoone polüjoontest.
- 11. Defineeri *Object Class = Building* ning vali objekti tüübina *AcDbPolyline*
- 12. Vali *Available AutoCAD Object properties*, vali *Layer, Elevation, Area, Length*
- 13. Vali paan *Properties List* paan ning seejärel *New Property* säte
- 14. Defineeri uus nimekiri kui *Building*, kusjuures esimene *Property Attribute* on kui *Height*
- 15. Määra andmetüüp kui *Integer*
- 16. Lisa ülejäänud omadused lähtuvalt videost, näiteks *Roof Slope, Owner, Type, Value, Population*
- 17. Vali *Save Definition*. Sa peaksid nägema *Building* klassi *Map Explorer > Object Classes* all

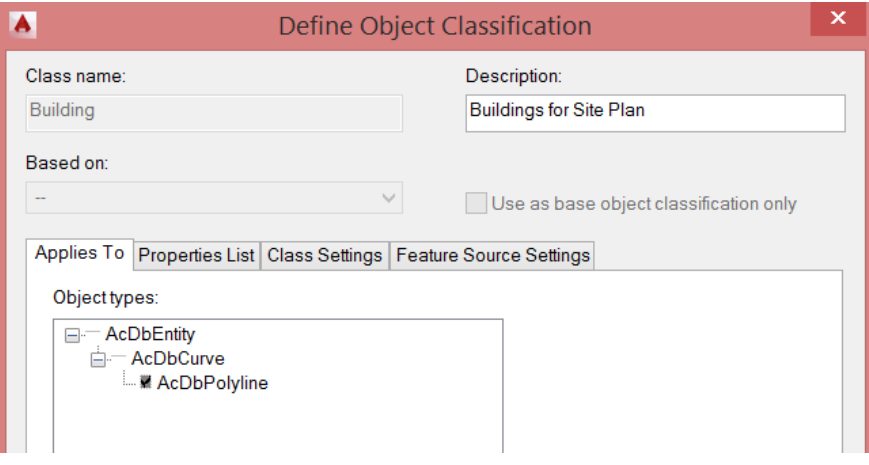

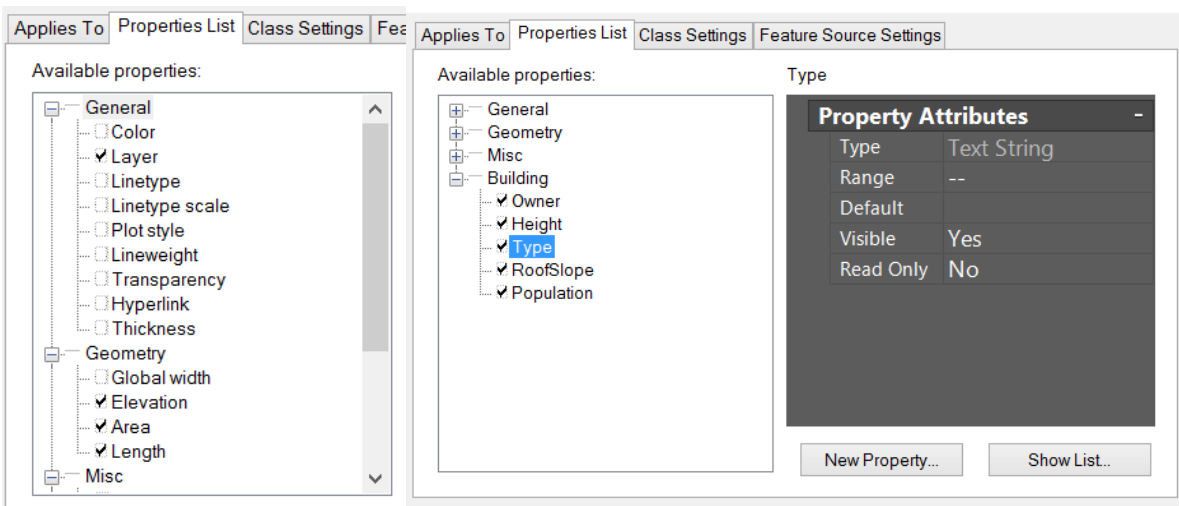

## **Hoonete klassifitseerimine**

- 18. Vali riba pealt *Classify Objects*
- 19. Vali objekti klassina *Building* ning kliki OK
- 20. Sul palutakse valida polüjooned, mida soovid klassifitseerida kui hooned
- 21. Sulge *Map Workspace* ning kuva *Object Properties* palett
- 22. Iga hoone osas vali objekt ja kasuta paani *Object Class*, peaksid nägema *Building Class Properties*. Täida atribuudid iga hoone tähenduses.

#### *Building* **klassi kihi kuvamine**

- 23. Kuva uuesti *Map Task Pane* (riba paanilt *View*)
- 24. Parem klikk *Display Manager* peal, vali *Data, Add Drawing Data, Object Class*
- 25. Vali objetki klass *Building* sa peaksid nägema *Building Map Layer* kihti
- 26. Parem klikk *Building Map Layer*, vali *Add Style*, *Theme*
- 27. Selleks, et automaatselt luua *Thematic Value* nimekiri, vali *Obtain From* nupp, *Building Object Class, Building property definition,* vali *Type* atribuut
- 28. Vali *Read data* nupp
- 29. Vali *Attribute Values*
- 30. Vali *Color* ning *Hatch* veerud, kasuta *Ramps* hüpikmenüüd, et siduda värvikood iga atribuudiga (vt videot)
- 31. Vali *Done*
- 32. Kaardi kiht *Building* on nüüd värviteemana märgitud

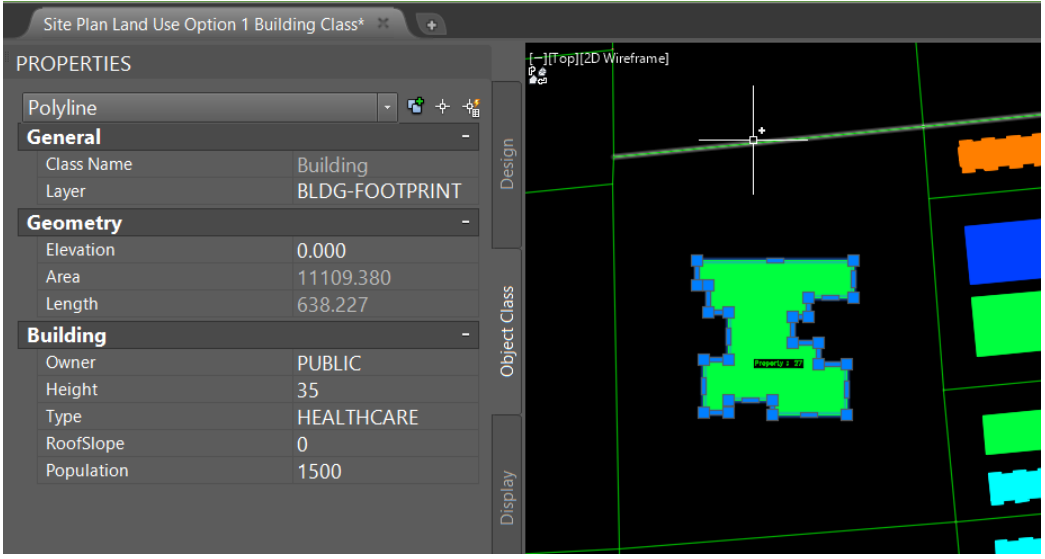

## **Intelligentsete hoonete eksport** *Autodesk InfraWorks* **tarkvarasse**

- 33. Vali *Display Manager > Building Layer*
- 34. Vali riba paan *Output*
- 35. Vali *DWG to SDF*, vali asukohaks: *\Documents\InfraBIM\Datasource\DWG\Site Planning\SDF\BLDG-CLASSIFIED.sdf*
- 36. Vali hooned jooniselt käsitsi
- 37. Vali paan *Feature Class* ning kliki nupul *Select Attributes*
- 38. Vali *Object Classes List* ning seejärel *Building Class*
- 39. Vali OK, et eksportida *SDF* faili

## **Hoonete sidumine** *InfraWorks* **tarkvaras**

- 40. Ava *InfraWorks* ning jätka eelmisest mudelist või ava *Santa Rosa Parkway – Intelligent Site Proposal*
- 41. Vali *Build, Manage and Analyze* menüü
- 42. Vali *Datasources > SDF*
- 43. Vali fail *BLDG-CLASSIFIED.sdf*
- 44. Konfigureeri andmeallikat. Vali andmetüübiks *Buildings*. Seejärel vali *Description = Type*. Vali ka *Roof Height* = *Height, Roof Slope = RoofSlope*. Vali ka *Drape* ning *Convert closed polyline to polygons* sätted. Kasuta *Tooltip* sätet *%CATEGORY%*, et kuvad *Building Type* (vt videot).

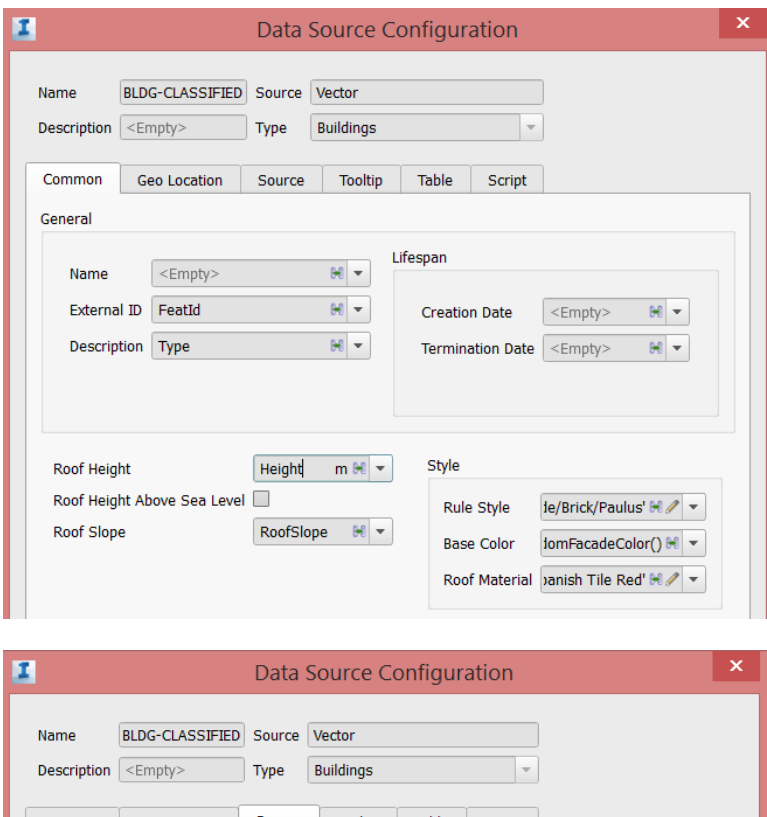

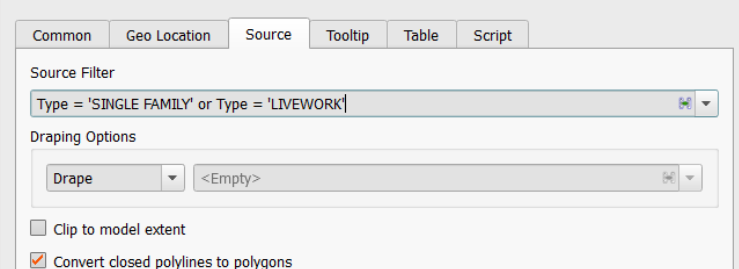

## **Uuenda hoone kõrgust ning katuse kallet**

- 45. Olles tagasi *Autodesk Civil 3D* tarkvaras, redigeeri hoone omadusi nagu *Height* ning *Roof Slope*
- 46. Eksporti uuesti *SDF* fail ning kirjuta eelmine lihtsalt üle (see mis lisatud ka *InfraWorks* mudelisse)
- 47. Nüüd taas *InfraWorks* tarkvaras, kliki *Refresh*, et värskendada *Buildings* andmed. Järgi muutusi

## **Kasutades** *Source Filter* **omadust, et defineerida hoone fassaad ning katuse stiil**

- 48. Kasuta *Source* filtrit, et filtreerida hooneid üksteisest, et saaks kaasata erinevad *Rule Styles*sätteid. Vaata videot, kuidas filtrit luua
- 49. Lisa *Façade* ning *Roof Style* ühele konkreetsele hoone tüübile
- 50. Kaasa sama *BLDG-CLASSIFIED.sdf* faili nii mitu korda kui soovid
- 51. Käsitsi redigeeri fassaadi ning *Roof Style* sätet